# **宜客印章 PC后台使用说明**

## 北京十二公分科技有限公司

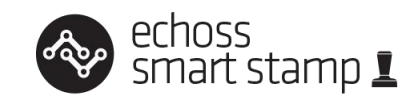

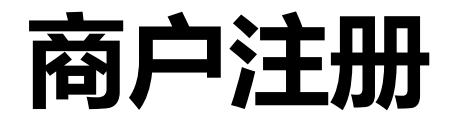

用户操作文件

(R) 登录

**罒常见问题 ■ 公司官网 B 宜客印章微博** 

[https://wizard.echoss.cn](https://wizard.echoss.cn/)

进入页面后,点击商户注册按钮

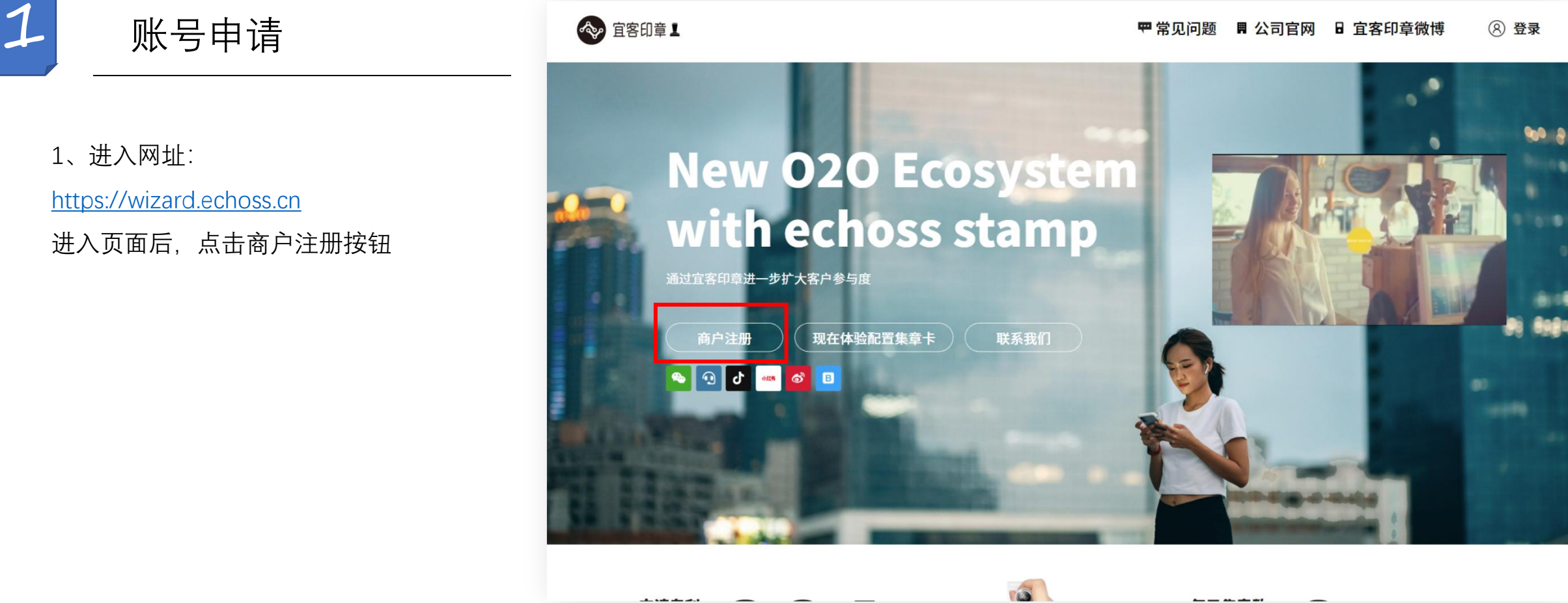

**甲常见问题 ■ 公司官网 B 宜客印章微博** 

1 账号申请

2、进入注册账号页面后,填写完对应信 息后提交等待账号审核, 审核通过后, Windows All Manager Manager Manager Manager Manager Manager M 即可登录账号后进行后续操作。

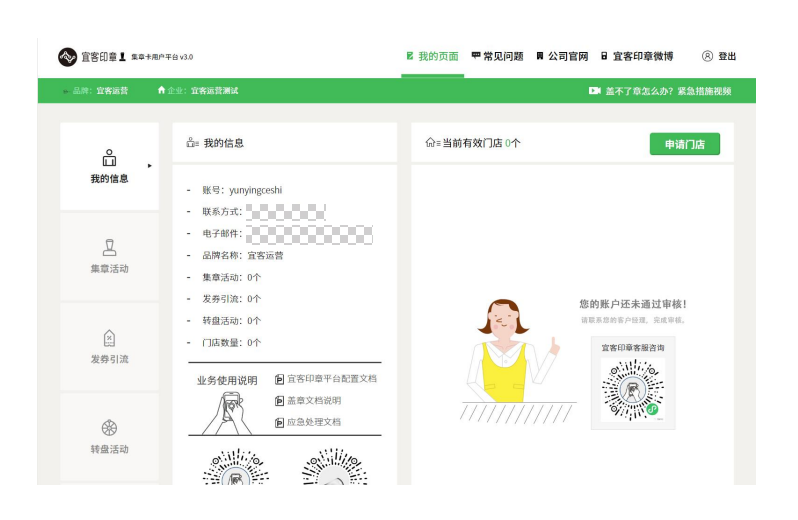

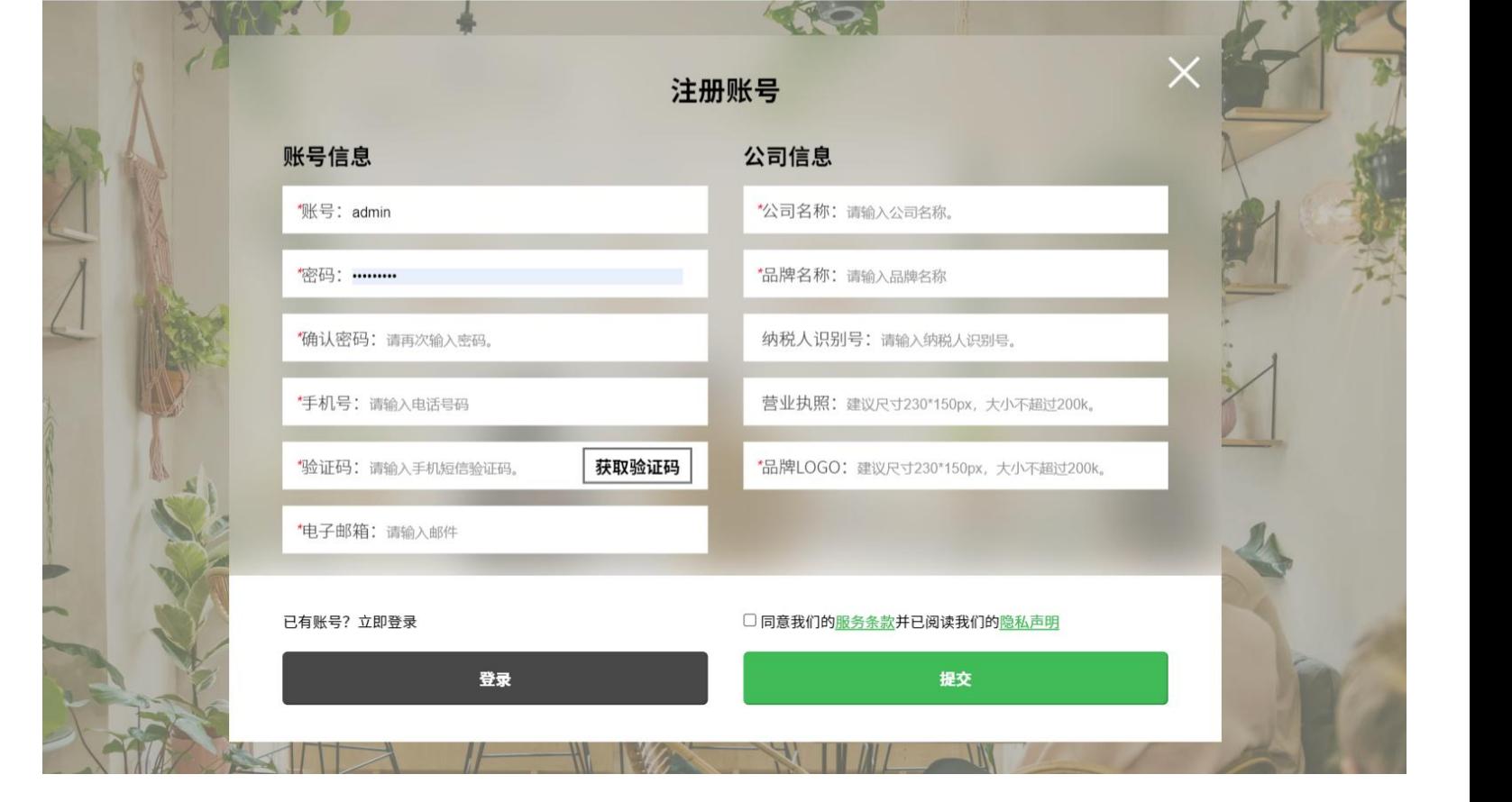

\* 等待审核商户

## **集章卡 及 基础信息维护**

用户操作文件

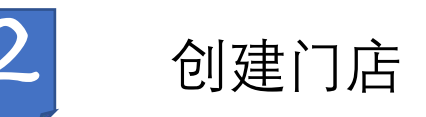

1、账号通过审核后,在登陆账号后的默 认页面"我得信息"当中, 右侧"门店信息" <sup>我的信息</sup> 息,点击"申请新门店"按钮,即可添加门 店。

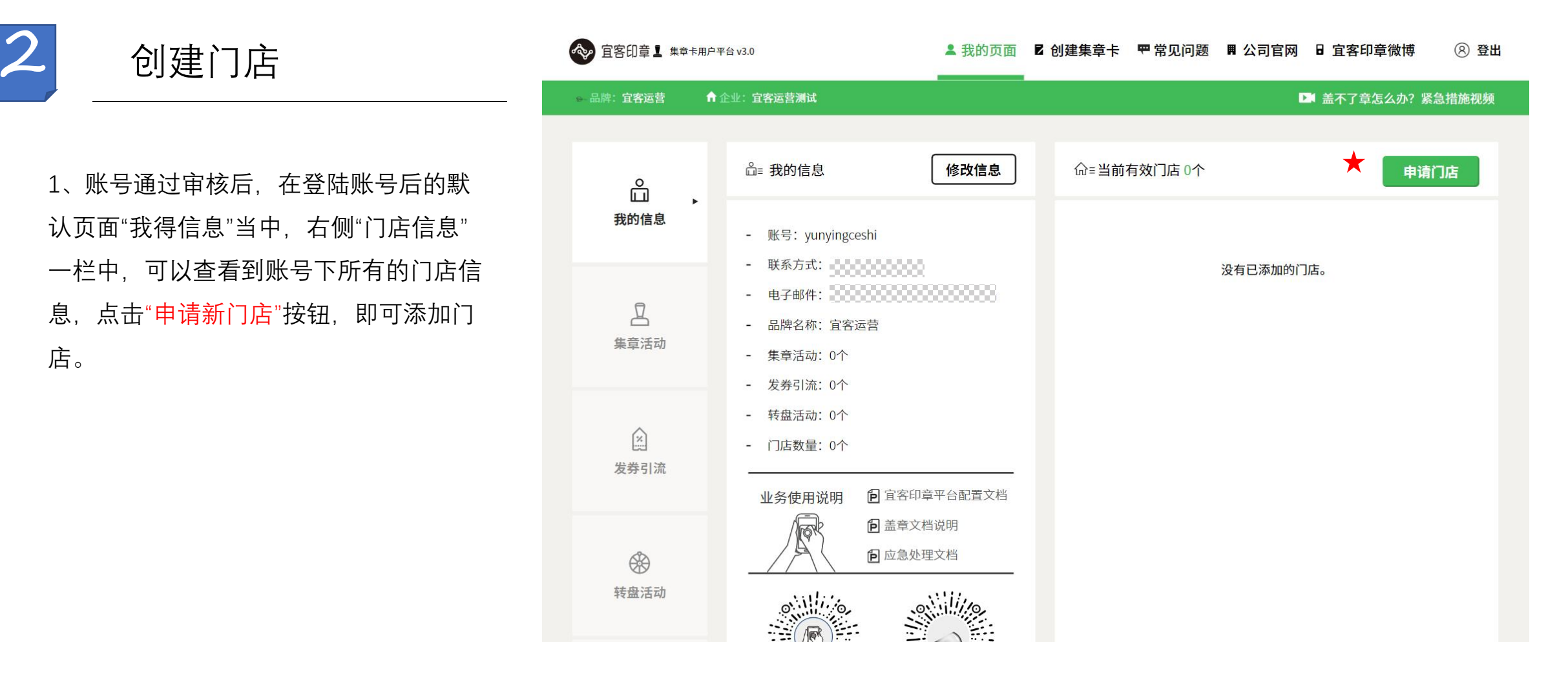

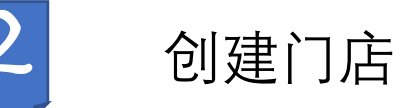

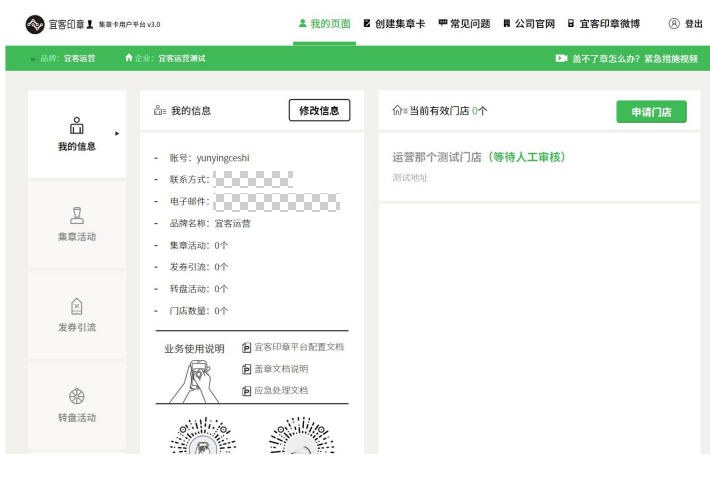

\* 等待审核c门店

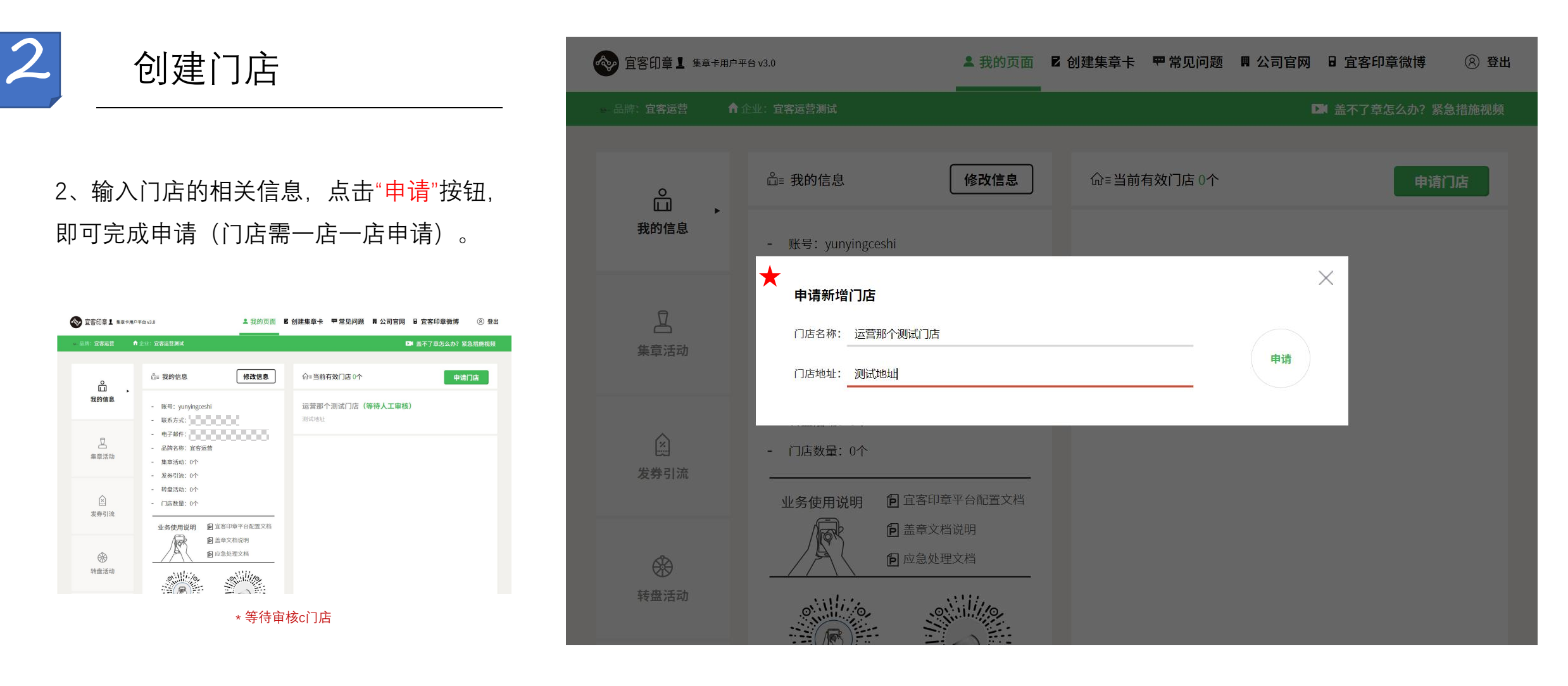

门店设置 いっこう ふくりょう

1、★处标示的字体均可点击,点击后进入门 店详情页面,可针对涉及门店的内容信息进行 修改,如:门店名称/门店地址/绑定或解绑门 店管理员/绑定或解绑门店印章。

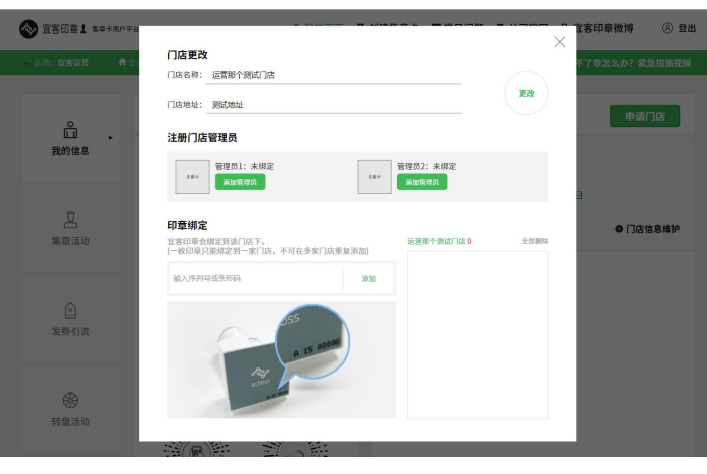

\* 门店信息维护及添加印章弹窗

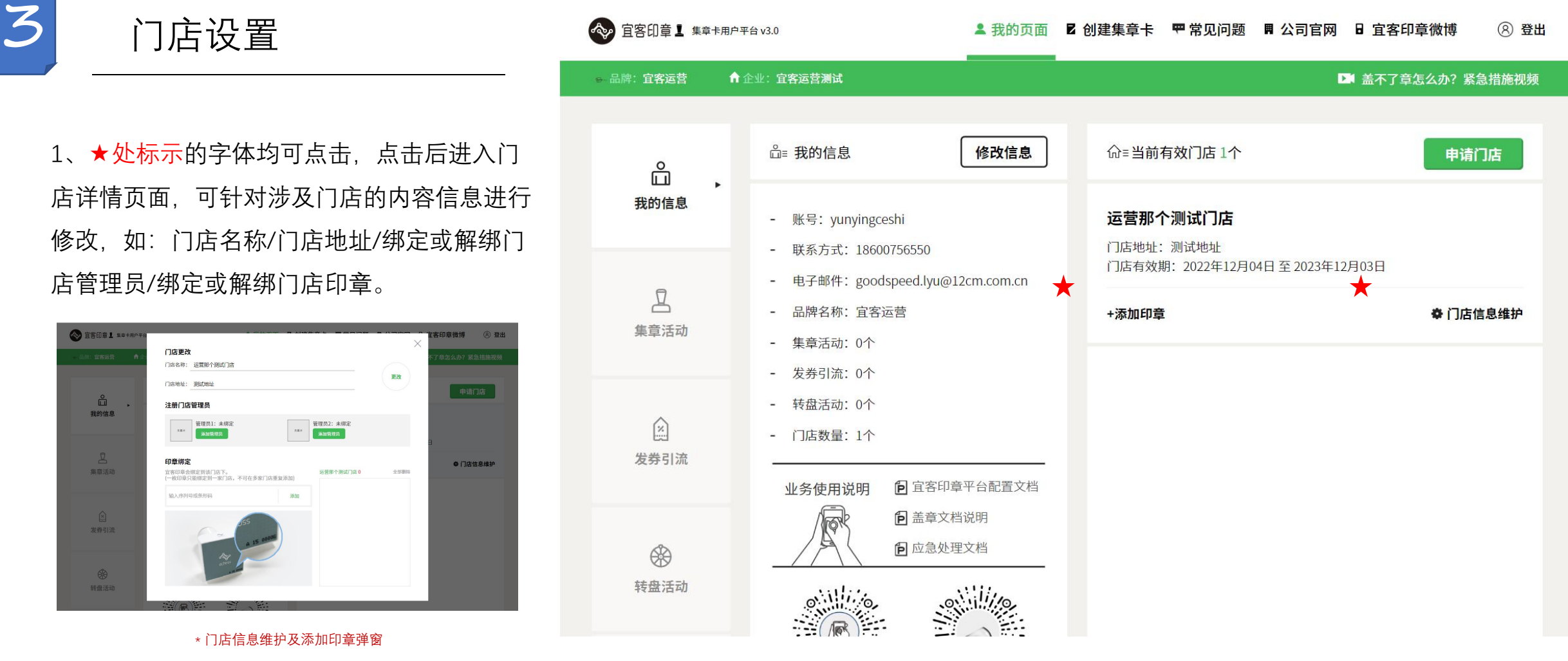

门店设置 ★□店更改

- 2、门店信息一次分为:
	- 门店名称(门店的具体名称,集章数据区分用) 大注册门店管理员
	- 门店地址(门店详细地址)
	- 门店管理员(盖章不成功应急处理方式相关, 可查询门店数据) ★ <sub>印章绑定</sub>
	- 门店印章(门店匹配的印章)

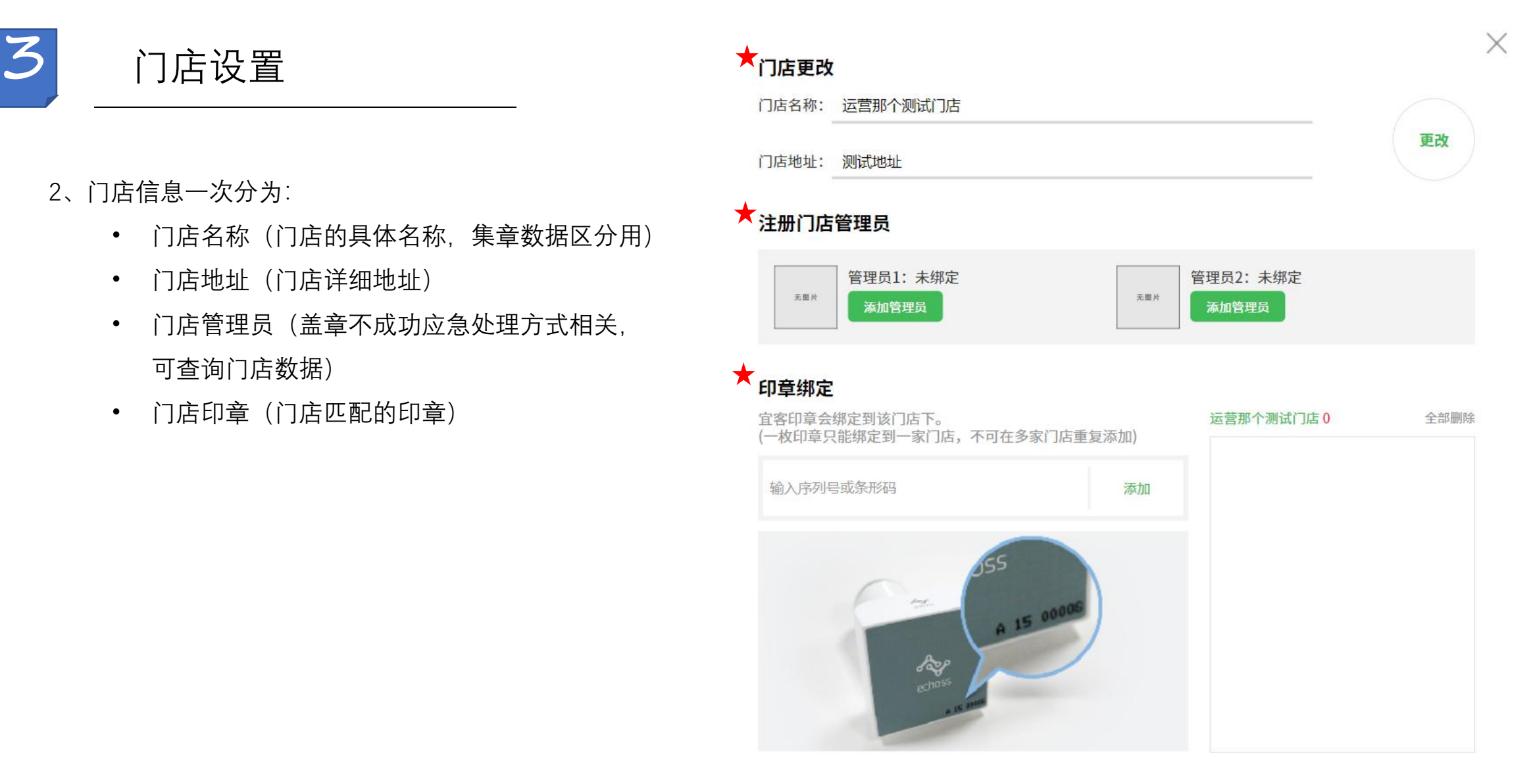

3、修改门店信息可参考右图。红框内输入修 改信息后点击"更改"即可修改相关信息。 注**册门店管理员** 

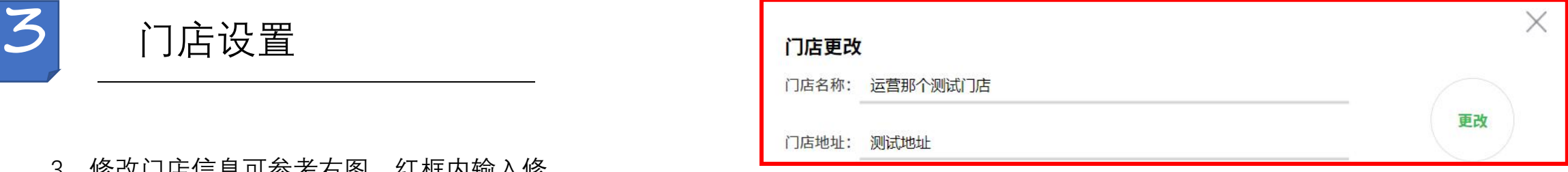

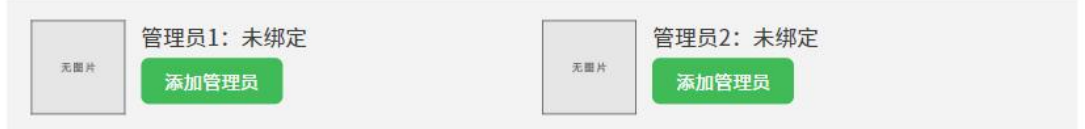

### 印章绑定

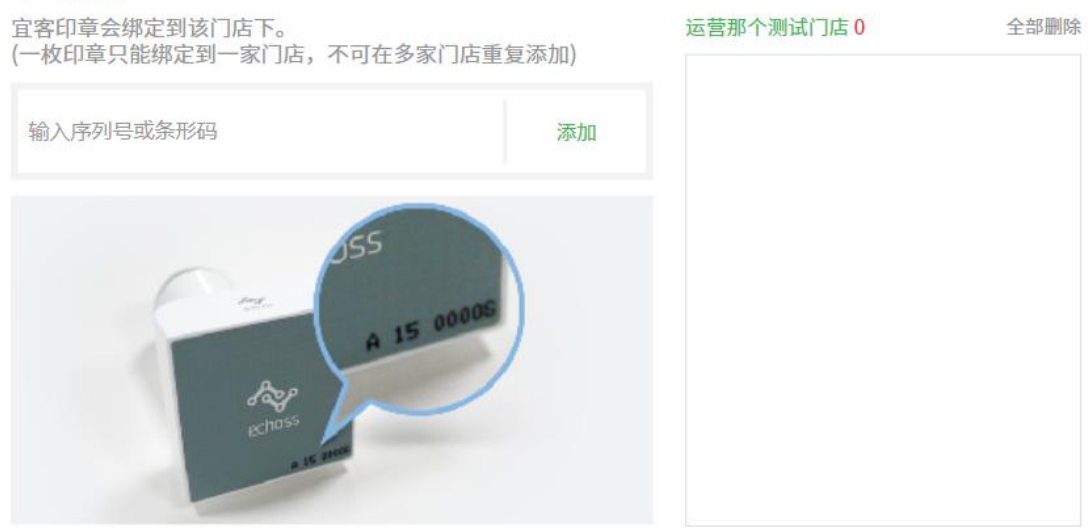

X

门店设置

4、绑定门店管理员: 点击★处按钮"添加管理员"将<br>┃ 注册门店管理员 会弹出下方二维码,使用微信扫码即可绑定管理员, 登陆门店管理员平台请搜索小程序"宜客门店" 后续 即可登陆门第啊难管理平台。

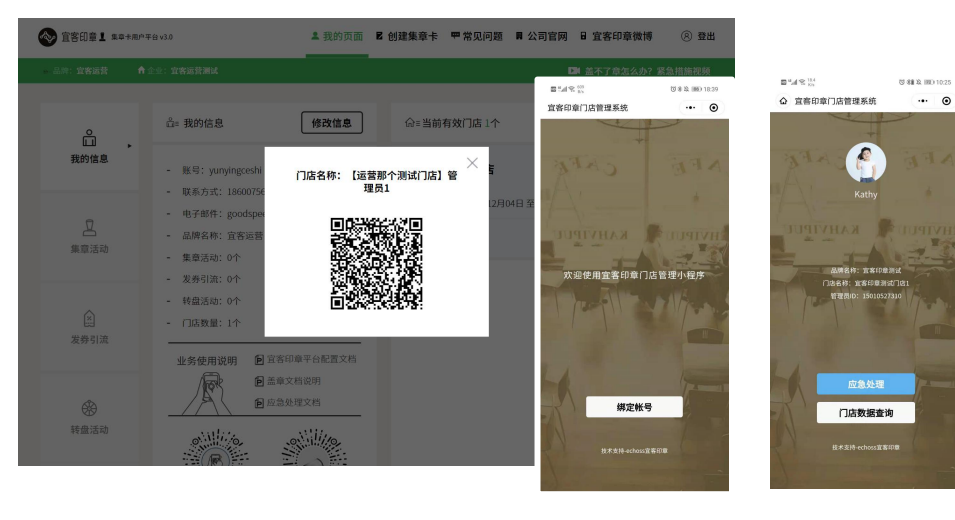

首次绑定管理员 搜索小程序登陆管理员

3 门店设置 2008年 2008年 2月 更改 门店地址: 测试地址 管理员2: 未绑定 无圆片 添加管理员

### 印章绑定

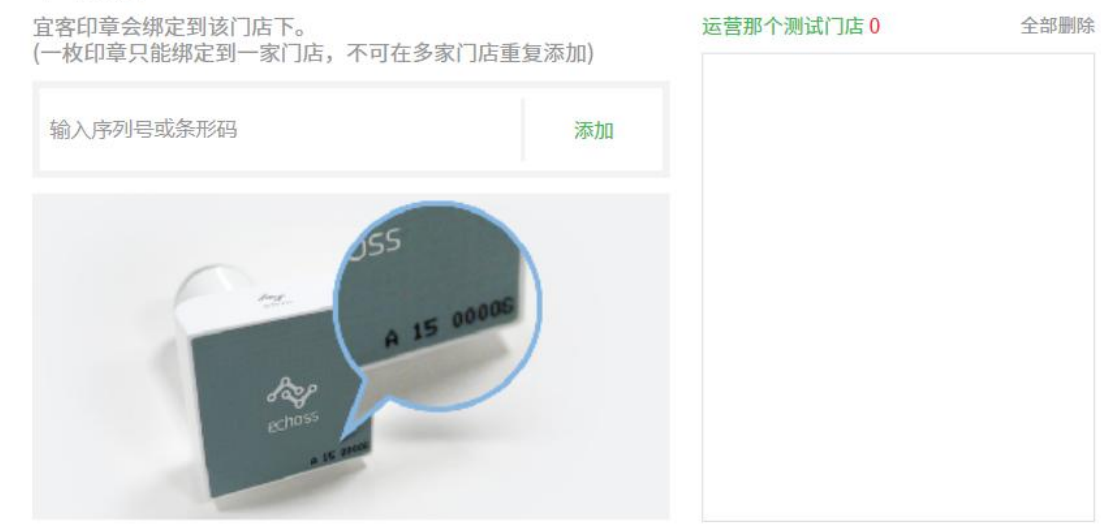

门店设置

5、绑定门店印章: 在★处输入印章底部编号(需注 意区分英文字母大小写,无需输入空格),点击后面 的"添加"按钮即可绑定门店印章,在★可查看门店绑 定得印章。1门店最多绑定2枚印章

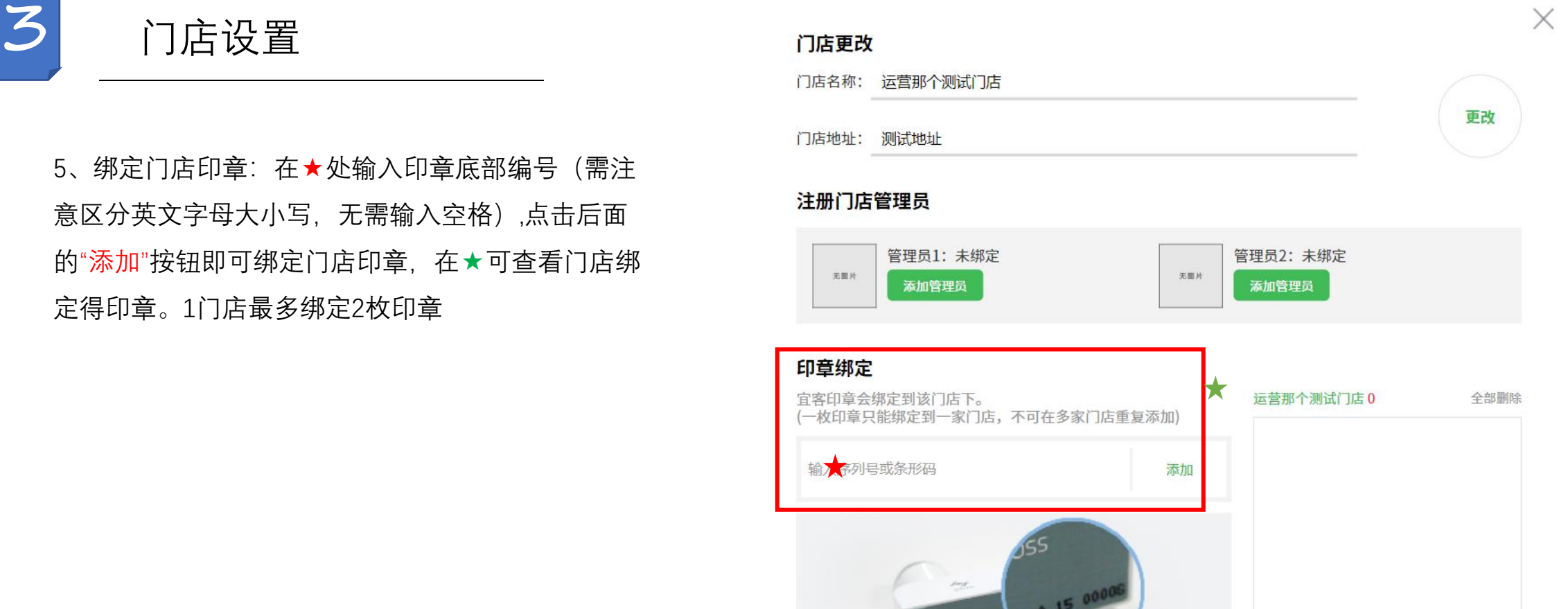

for

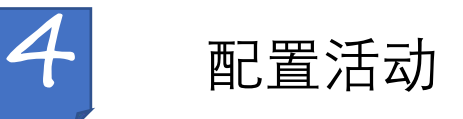

1、点击★处标示的文字"申请宜客集章卡"即可 进入SaaS模板选择页面。

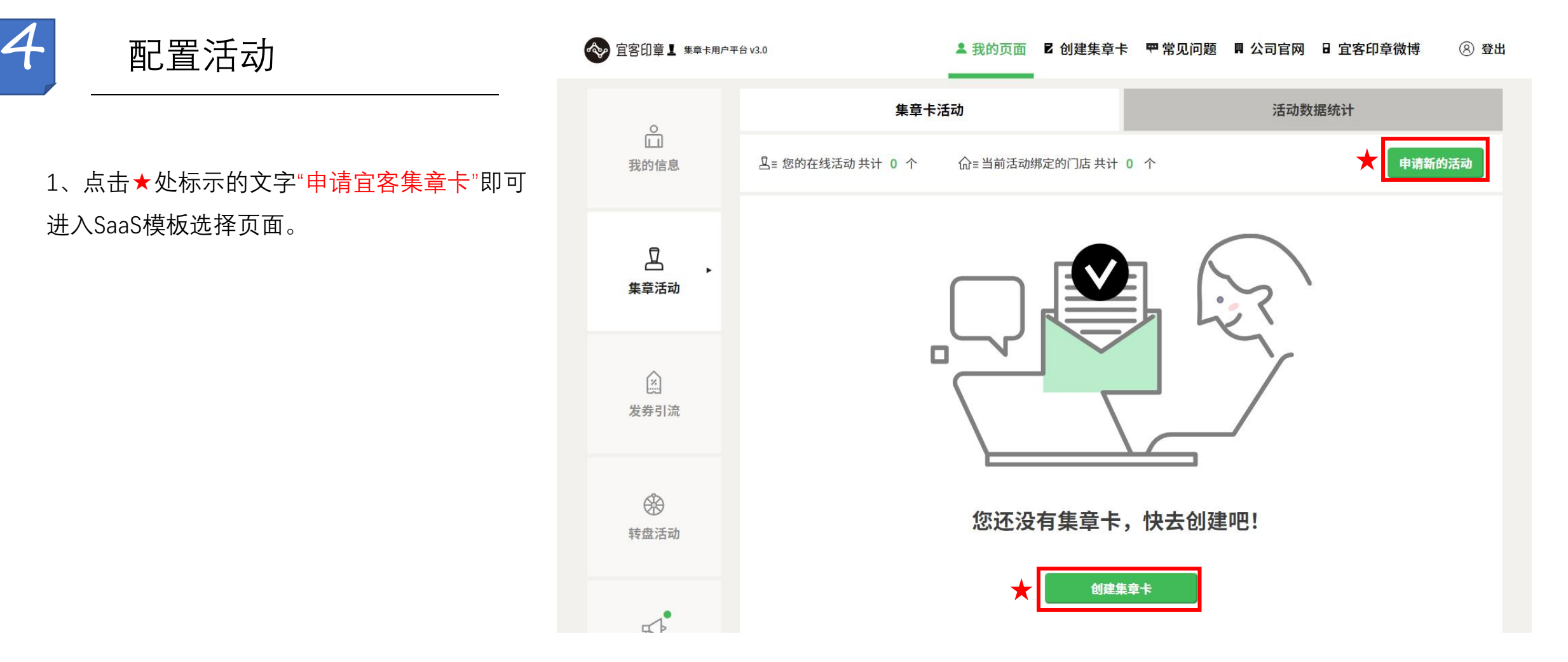

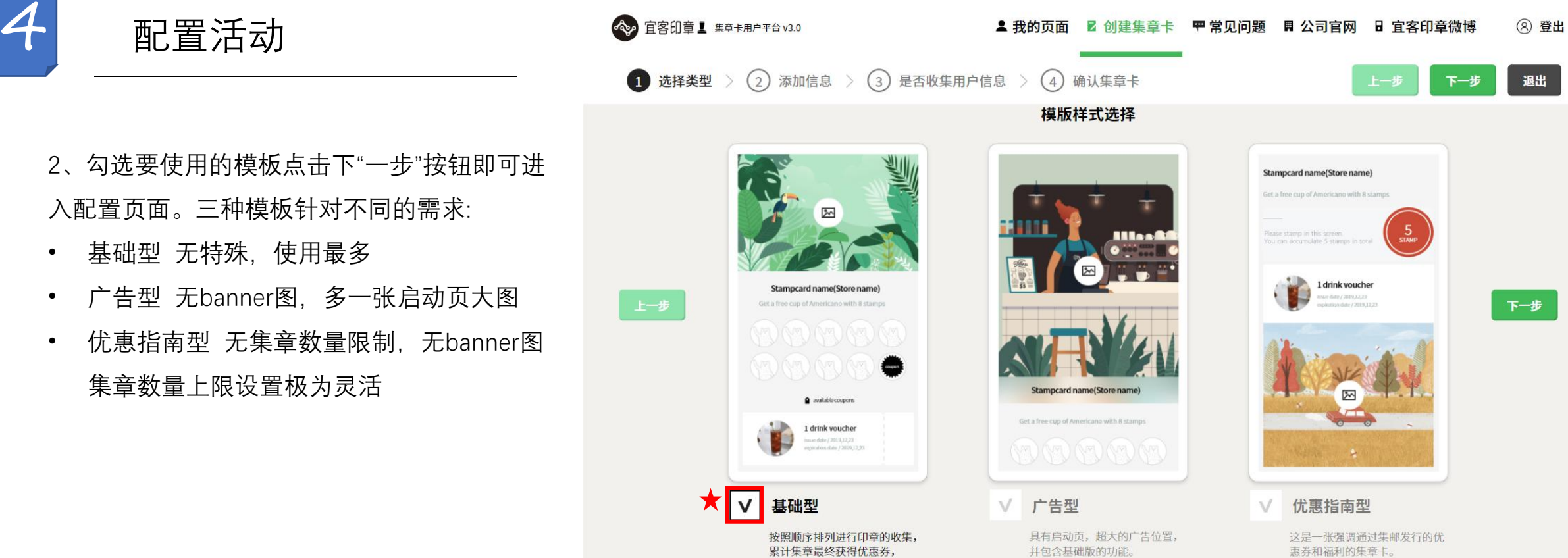

简单易懂的活动玩儿法。

2、勾选要使用的模板点击下"一步"按钮即可进 入配置页面。三种模板针对不同的需求:

- 基础型 无特殊,使用最多
- 
- 优惠指南型 无集章数量限制,无banner图 集章数量上限设置极为灵活

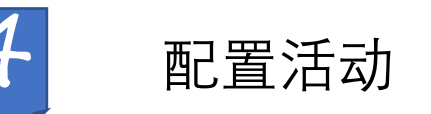

3、以基础版本为例,需填写活动相关内容, 未操作未灰色。

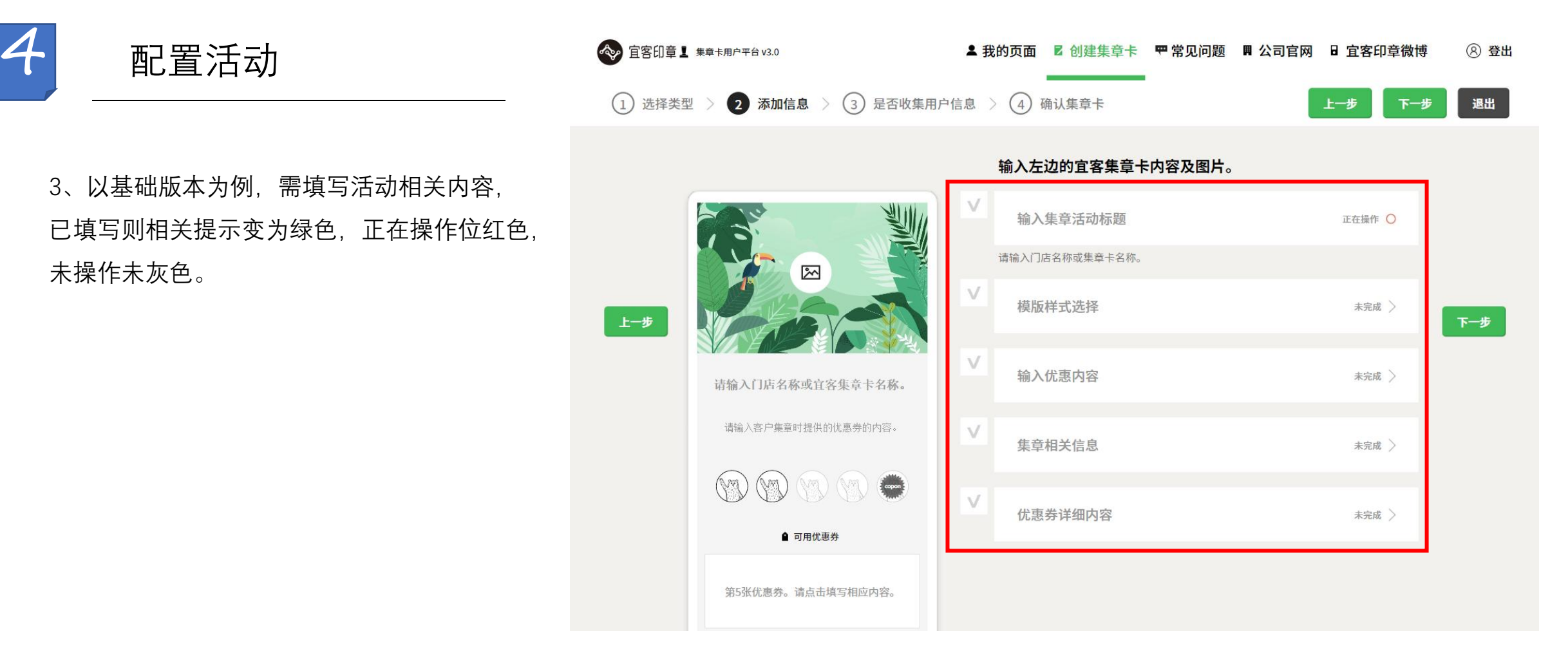

础型/模板广告型为固定数量,模板优惠指南 型可自定义输入,集章盖满后,如需要再次参 与活动,再次盖章即可。黄色线框位置点选对 应数字(数字底色变黑后则集章至该位置将会 发方优惠券。

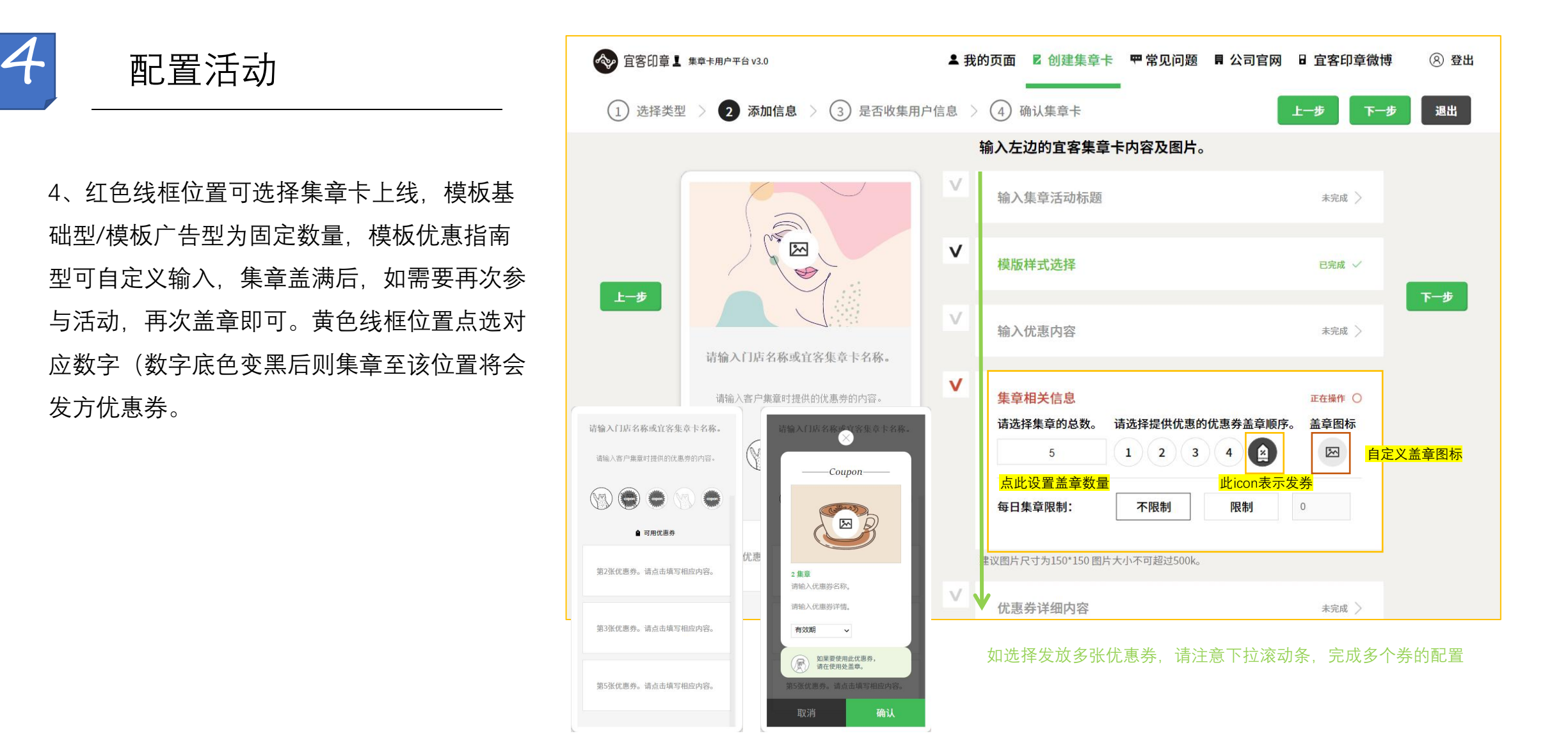

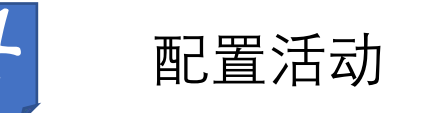

- 
- ◆ 无背景宣传图
- ◆ 需点击"stamp"按钮输入集章卡上线(红框 内展示)
- ◆ 需点击"coupon"区域设置发券数量(黄框 マンピュー マンピュートン 内展示)
- 且需注意每个优惠券需独立这只发券位置 Premace and Draw of the Management of the Management of the Management of the Management of (绿框内展示)
- ◆ 发送多个优惠券的情况下注意点击左右按 | | △図 久必乡1沈恐分的情况1左念点出左右该<br>钮配置多个优惠券浅灰色标示无法点击深事。<br>灰色标示可以点击(蓝色线框内展示)

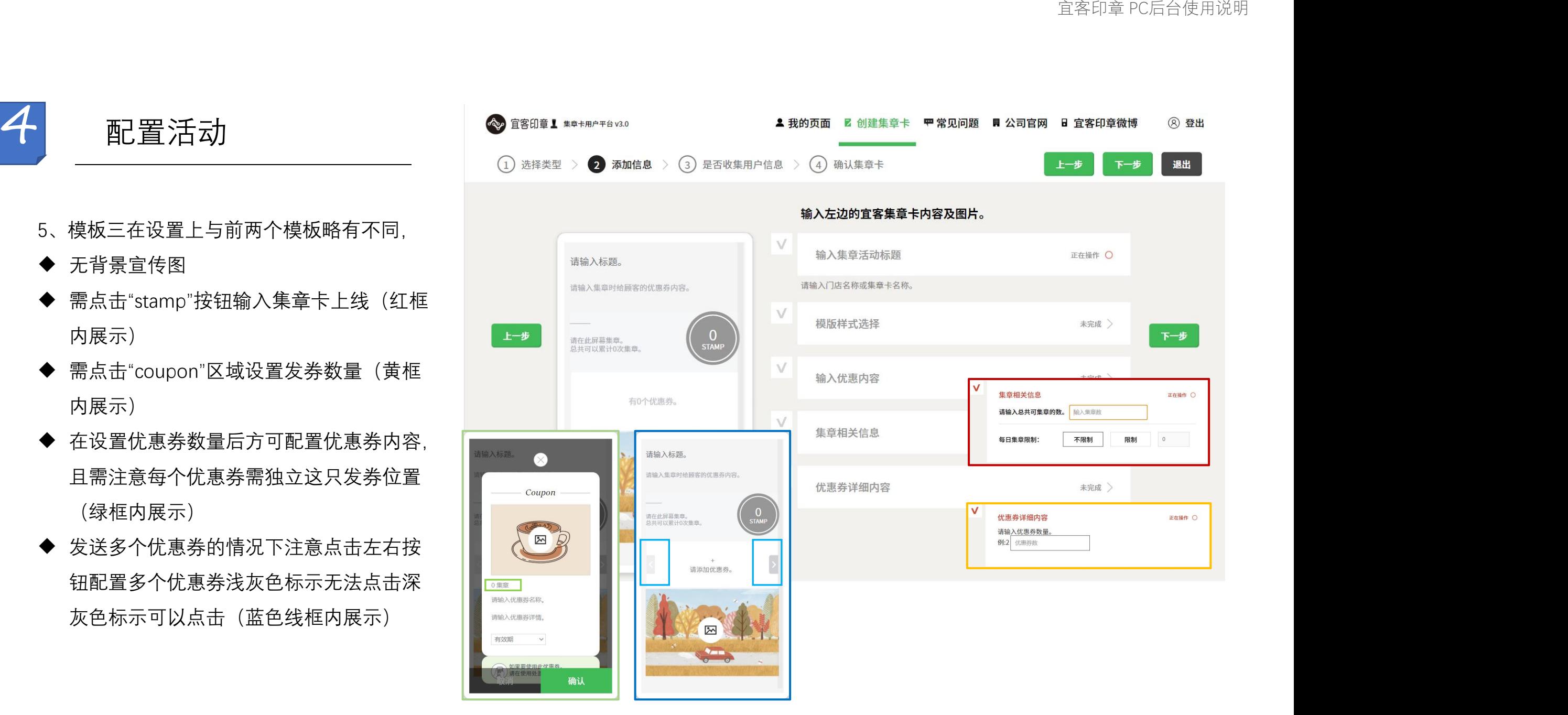

6、标记★处标的选项可选择是否收集用 户信息, 如收集信息则电话为必选。针 对4个选项分别为

- ◆ 不收集任何信息
- ◆ 收集信息后系统自动发放印章1枚
- ◆ 收集信息后系统自动发放优惠券1张
- ◆ 仅收集信息, 不给任何优惠

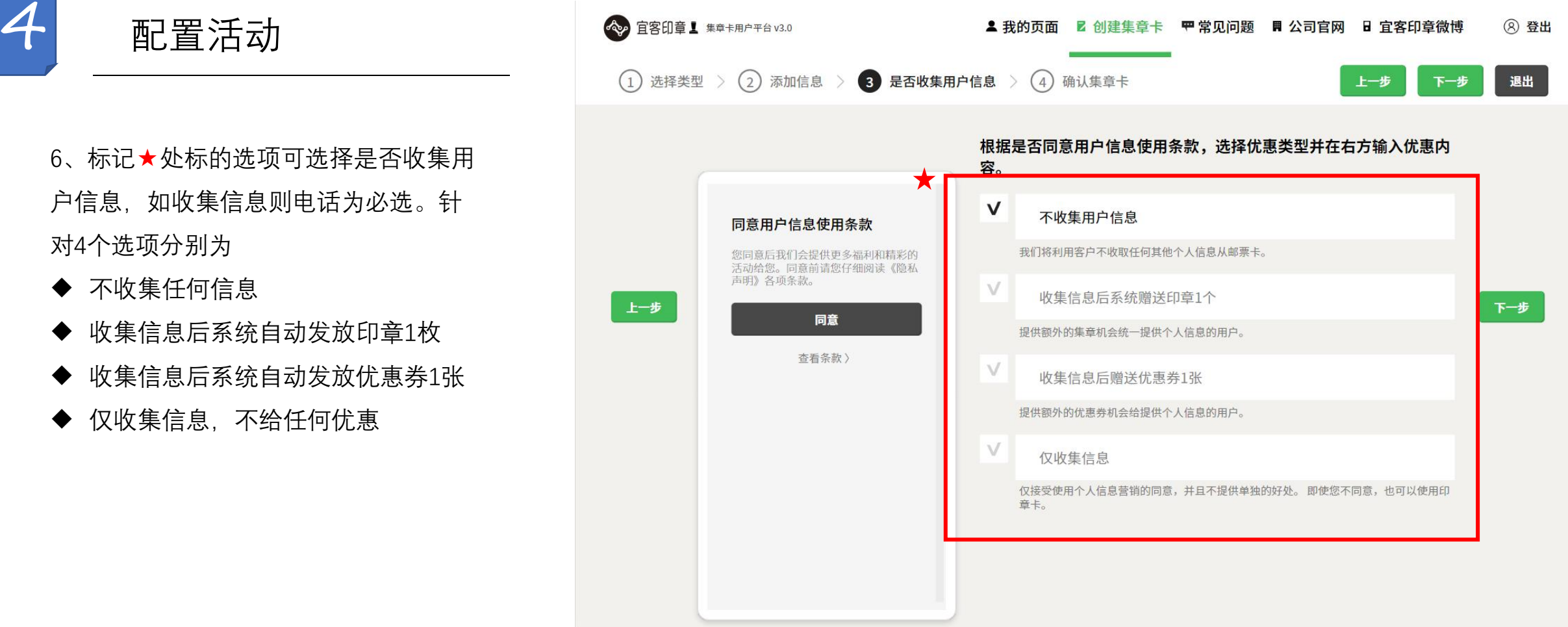

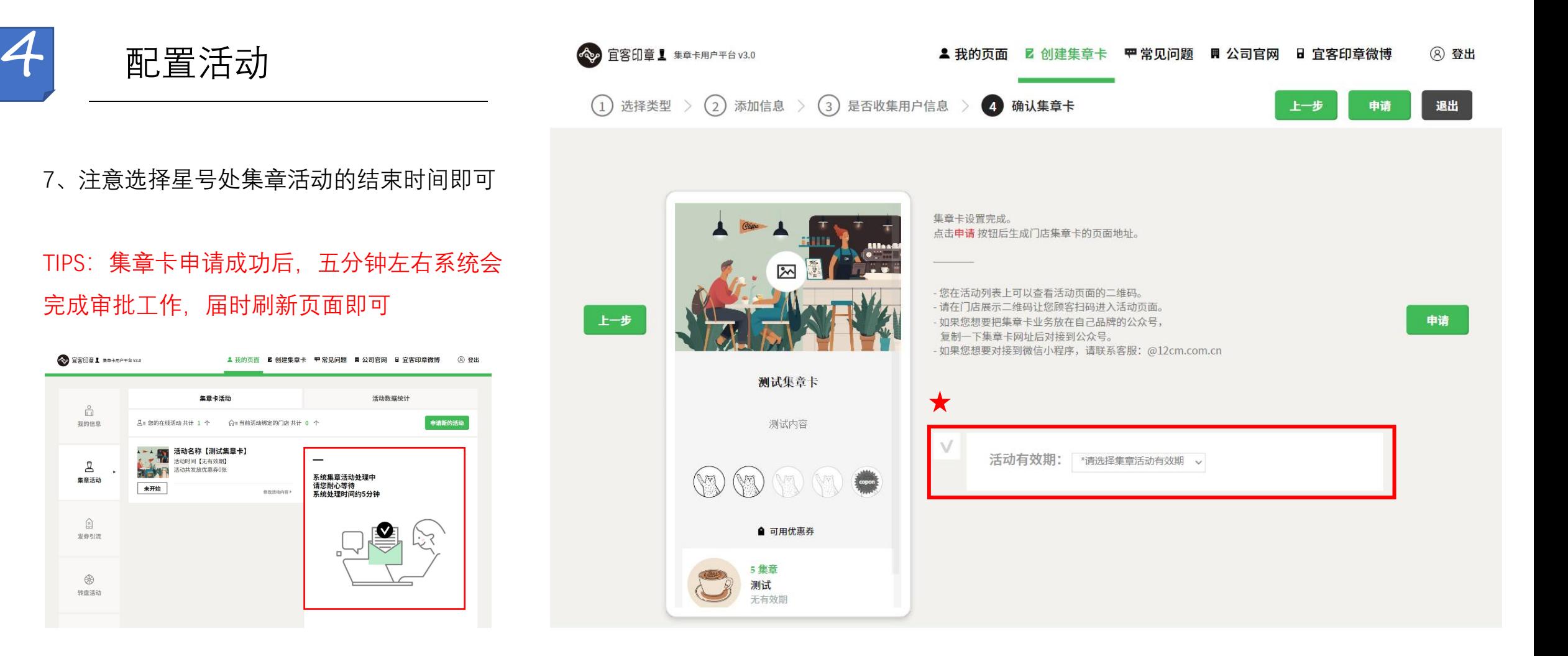

◇ 宣客印章 1 \*\*\*用P#8v3.0

 $\overset{\circ}{\Box}$ 

我的信息

 $\Delta$ 

集章活动

 $\widehat{\Xi}$ 

发券引流

 $\circledR$ 

转盘活动

未开始

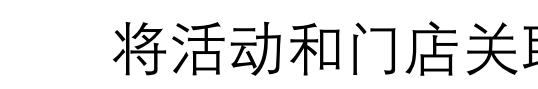

1、集章活动系统审核完成后,选择要使用的 | 高 按蓝色线框内的截图以此操作即可将门店绑定 之该活动下。

点击按钮修"改活动内容",点击按钮"下载活动",是是Marthonic Little Little Little Marthonic Marthonic Lit 二维码"可直接下载活动二维码或复制对应的<br>———————————————————— H5页面地址。

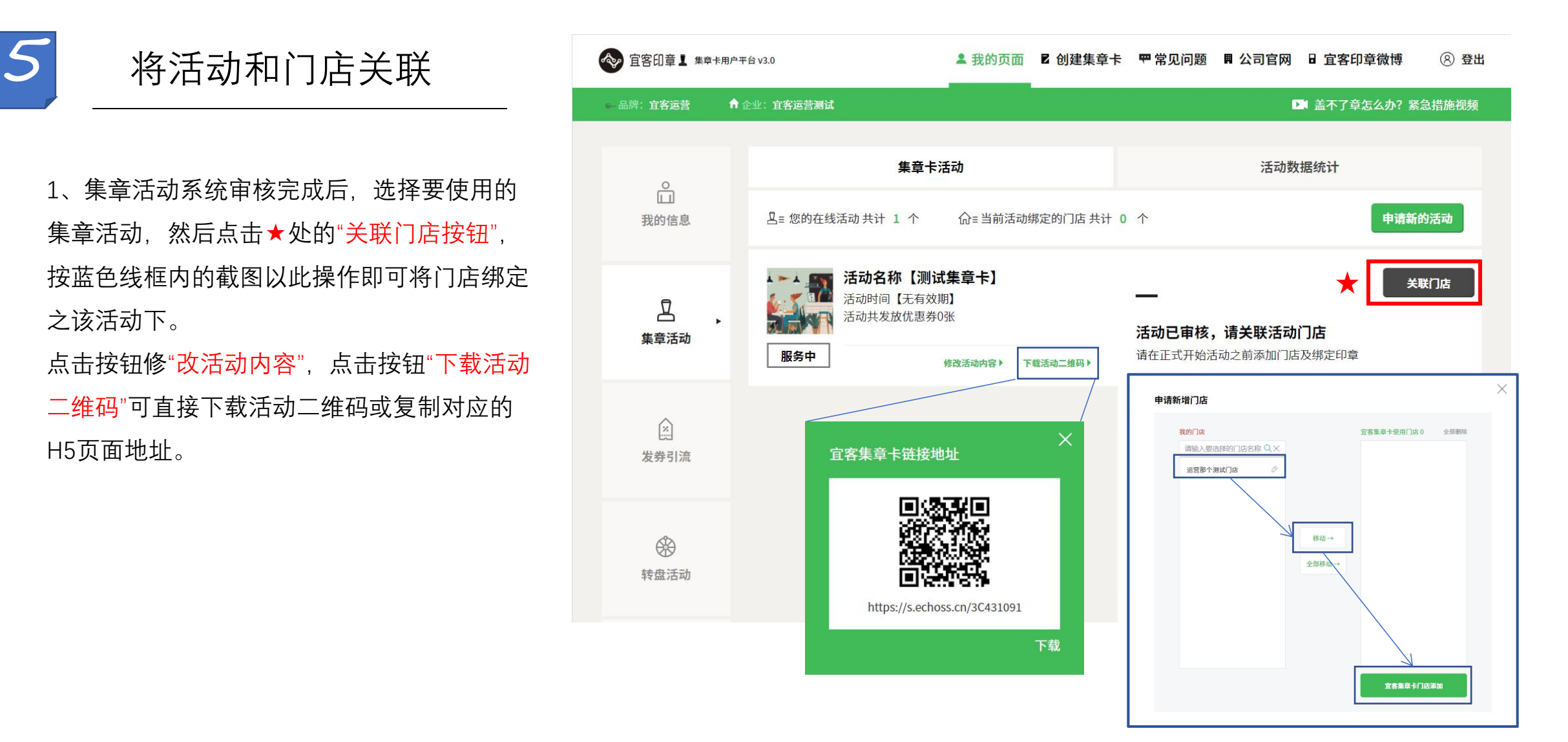

## **增值业务 - 发券引流**

用户操作文件

1、发券引流模块,为宜客印章的增值服务业 <sub>。</sub> 验。点击★处的"试用功能" 即可进行使用体验, 【 】 △ 点击按钮"申请开通"则需要向对接的销售或商—————<sup>集章活动</sup> 务经理进行咨询

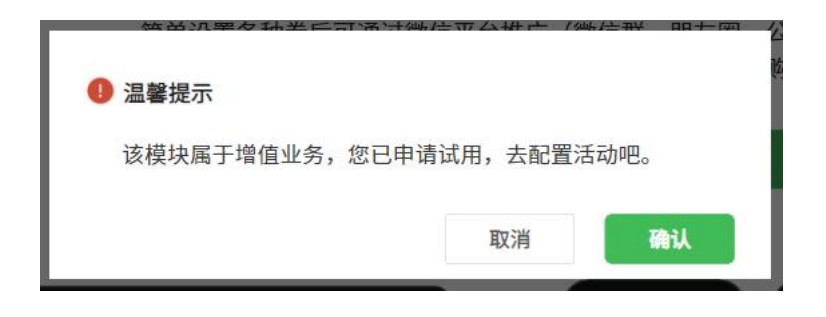

\* 申请试用后,会弹出告知信息,确认后即可正式配置活动

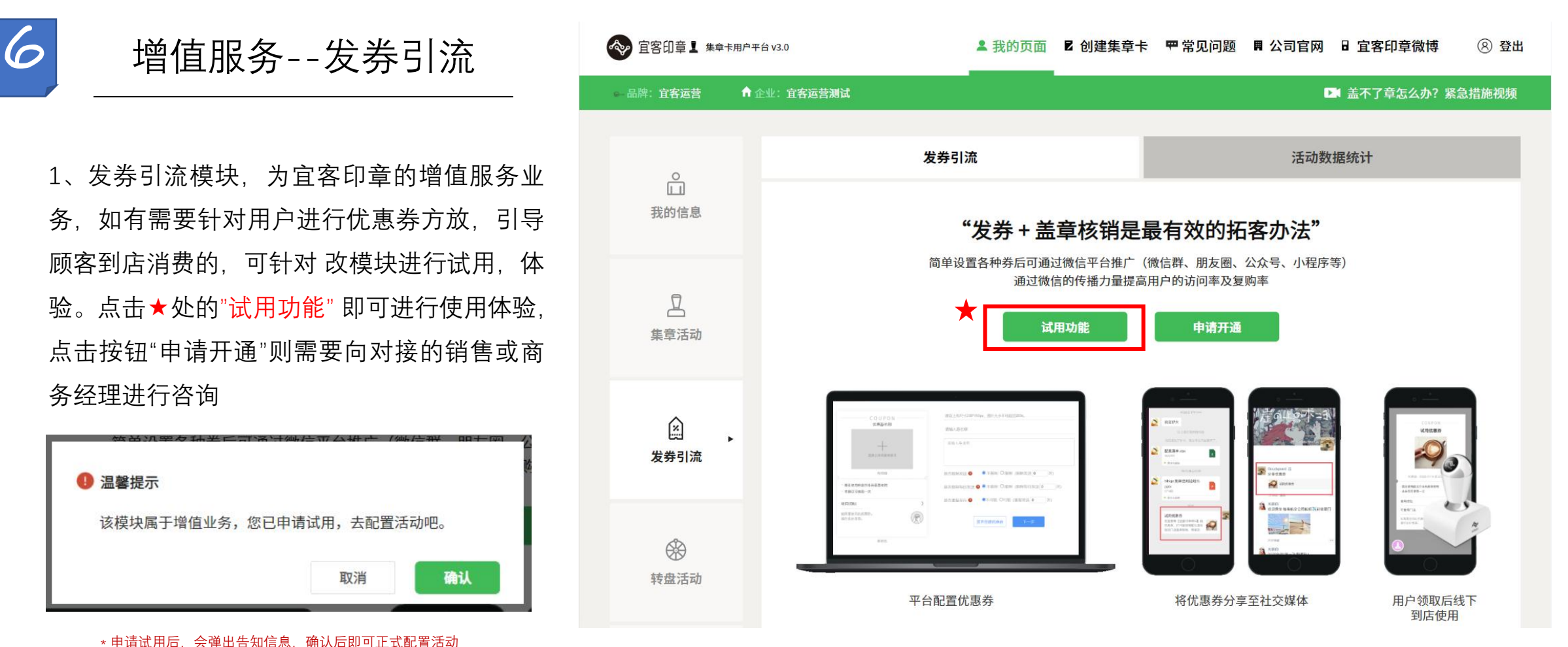

2、进入优惠券配置页面后,页面中所涉及内容 全部填写后即可,

### Tips: **The Community of the Community of the Community** of the Community of the Community of the Community of the Community of the Community of the Community of the Community of the Community of the Community of the Commun

是否限制发送:限制后会根据商家设置的数量 限制该优惠券的发放数量 是否限制每日发送:限制后会根据商家设置的 数量限制该优惠券的每日的发放数量 是否重复发行:限制后会根据商家设置的数量 限制每个ID可领取的数量上限

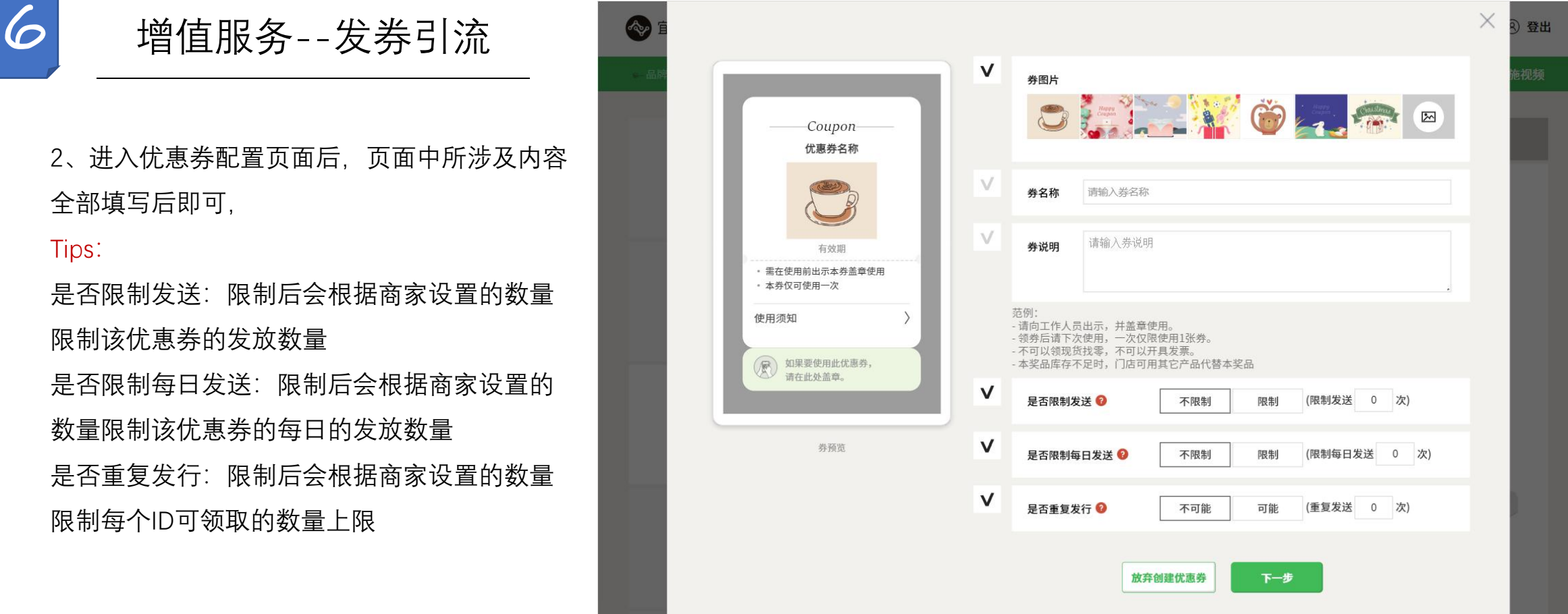

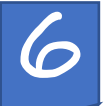

3、进入优惠券配置页面后,页面中所涉及内容 全部填写后即可,

T i p s : 优惠券到期日:优惠券的使用截至日期

另需注意增值模块试用期为30日,使用期间内 可创建的发券引流的优惠券上限为2张,且可使 用及操作日期不可超过自申请试用按钮点击后 的30日(非优惠券注册成功后的30日)请知悉。

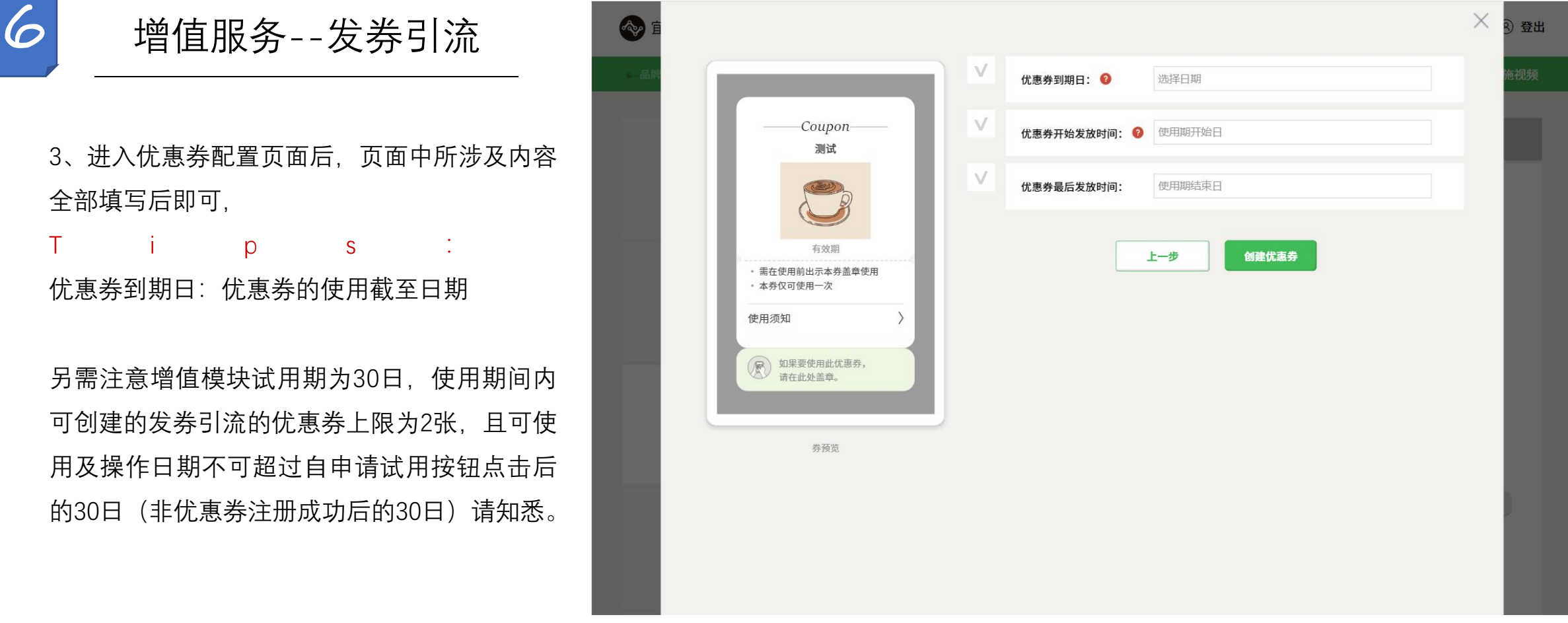

载活动二维码或复活动。 医甲基甲基甲基甲基甲基甲基甲基甲基甲基甲基甲基甲基甲基 制对应的H5页面地址。活动需和门店关联, 2000年 - 2000年 - 2000年 - 2000年 - 2000年 - 2000年 - 2000年 - 2000 关 联 方 式 参 照 集 章 卡 说 明 部 分 The Management All the Management All the Management All the Management All the Management All the Management All the Management All the Management All the Management All the Management All the Man ★处的文字提示商户增值业务的试用有效期 截止时间。

可点击按钮"申请开通业务"正式开通, 开通, 网络 增值业务需付费,

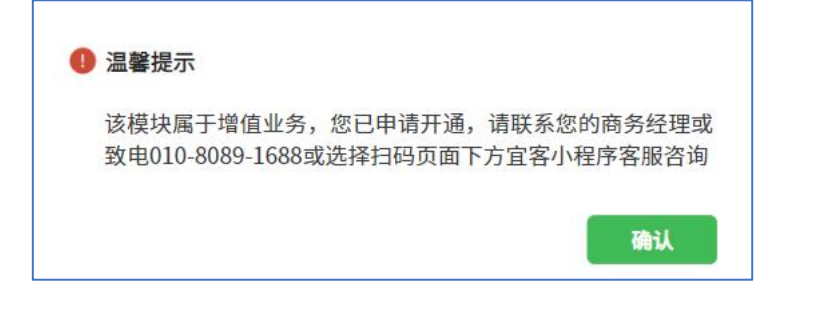

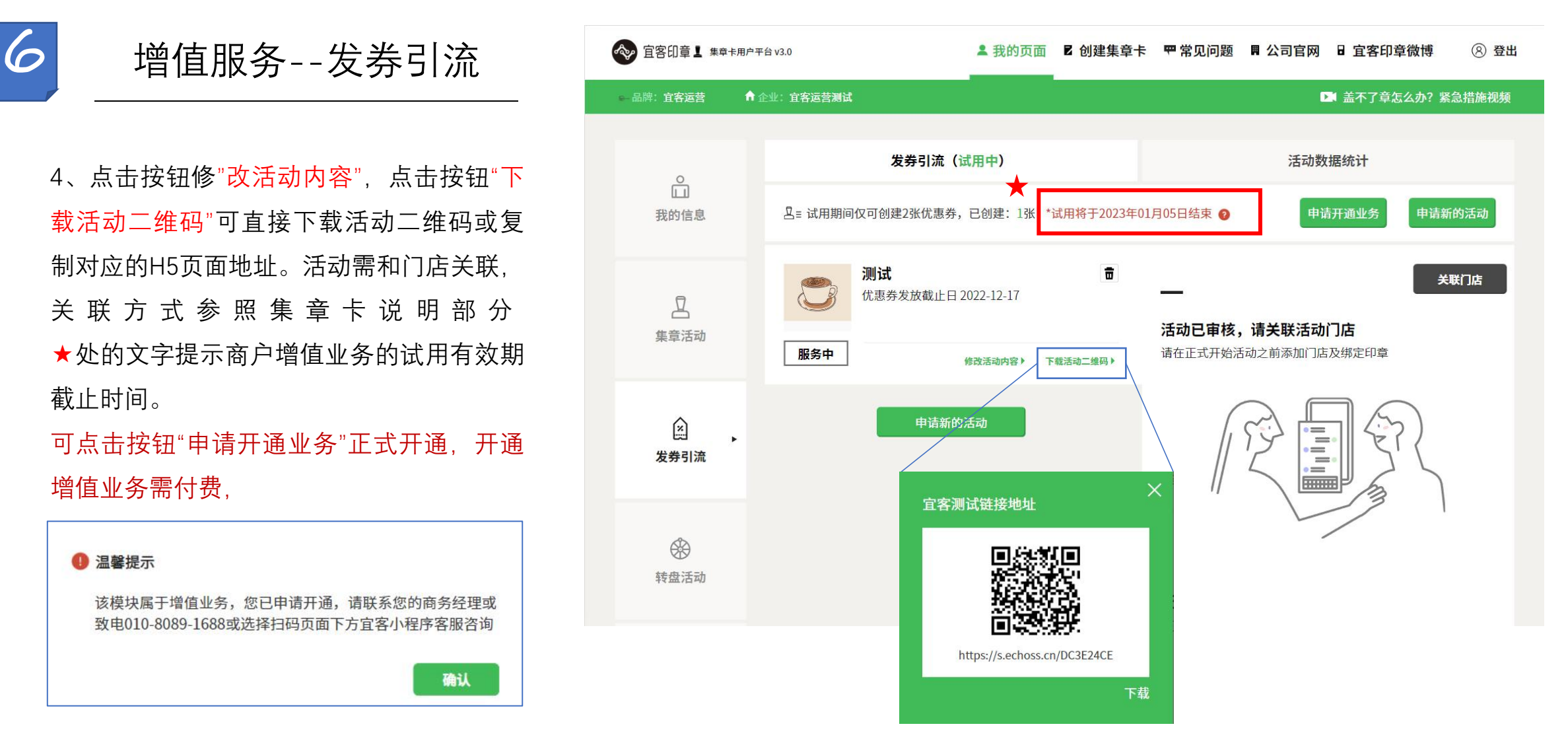

## **增值业务 - 转盘活动**

用户操作文件

验。点击★处的"试用功能" 即可进行使用体验, 【 】 【 】 △ 点击按钮"申请开通"则需要向对接的销售或商<u>的基数</u> 务经理进行咨询

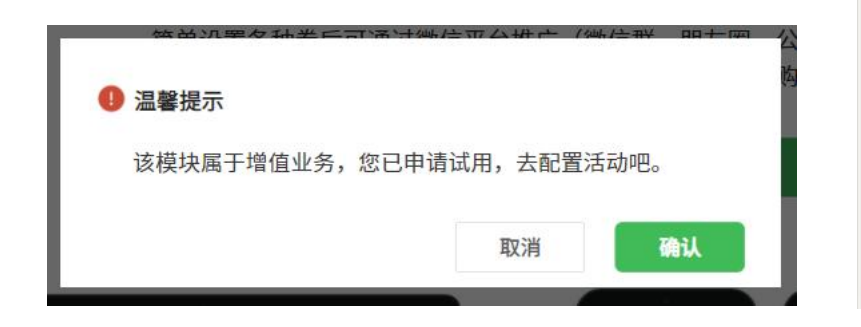

\* 申请试用后,会弹出告知信息,确认后即可正式配置活动

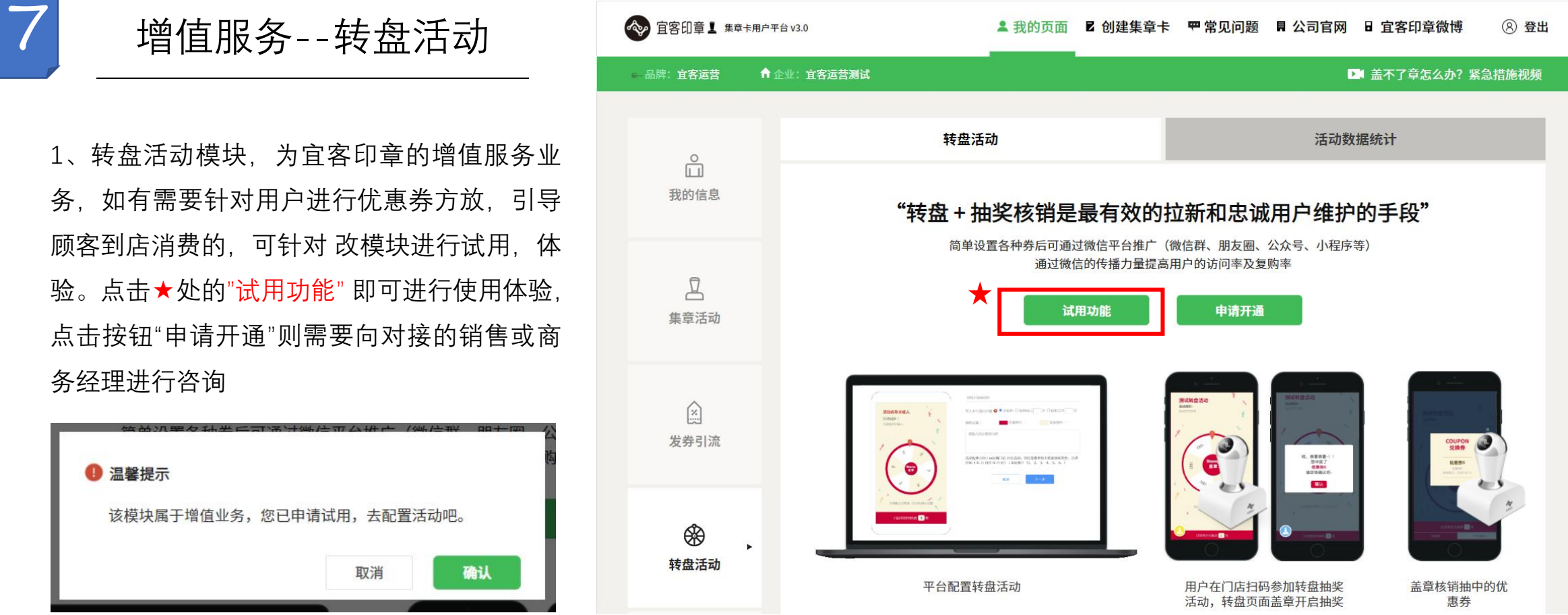

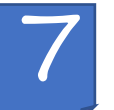

2、进入优惠券配置页面后,页面中所涉及内 容全部填写后即可,

### Tips:

每人参与活动次数:限制后会根据商家设置的 数值限制每个ID每日参与上限或总的参与上限, 每日上限和总上限选项互斥,仅可选择一项进 行限制。

★处的可针对转盘的配色进行修改。

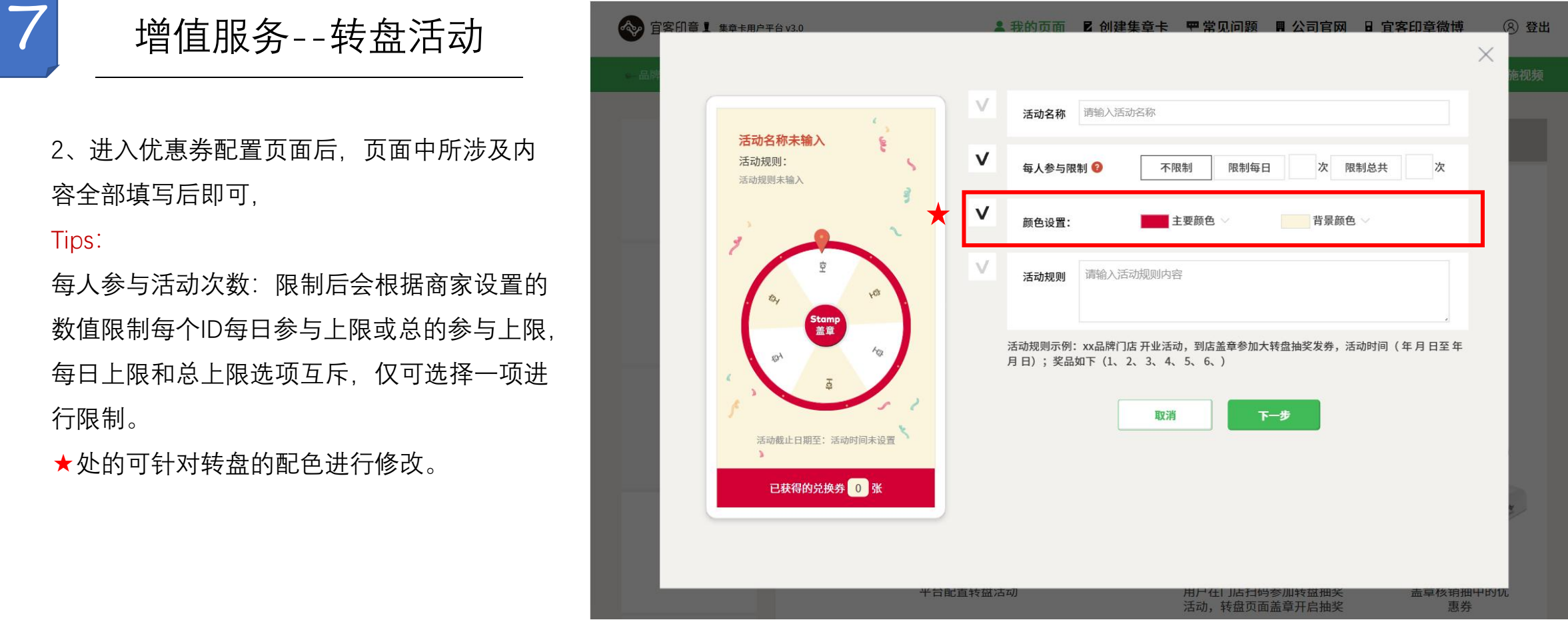

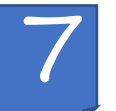

3、进入优惠券配置页面后,页面中所涉及内 容全部填写后即可。

标★处请着重注意,转盘活动共计需要配置6 张优惠券,每张优惠券需要设置中奖率,6张 优惠券的中奖率之和不可大于100。

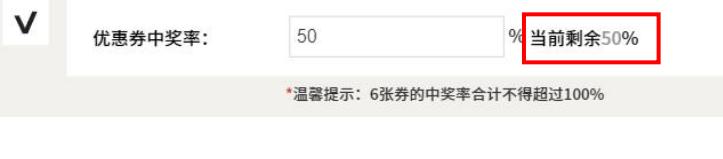

\* 当优惠券中奖率超出范围时系统会给予相应提示

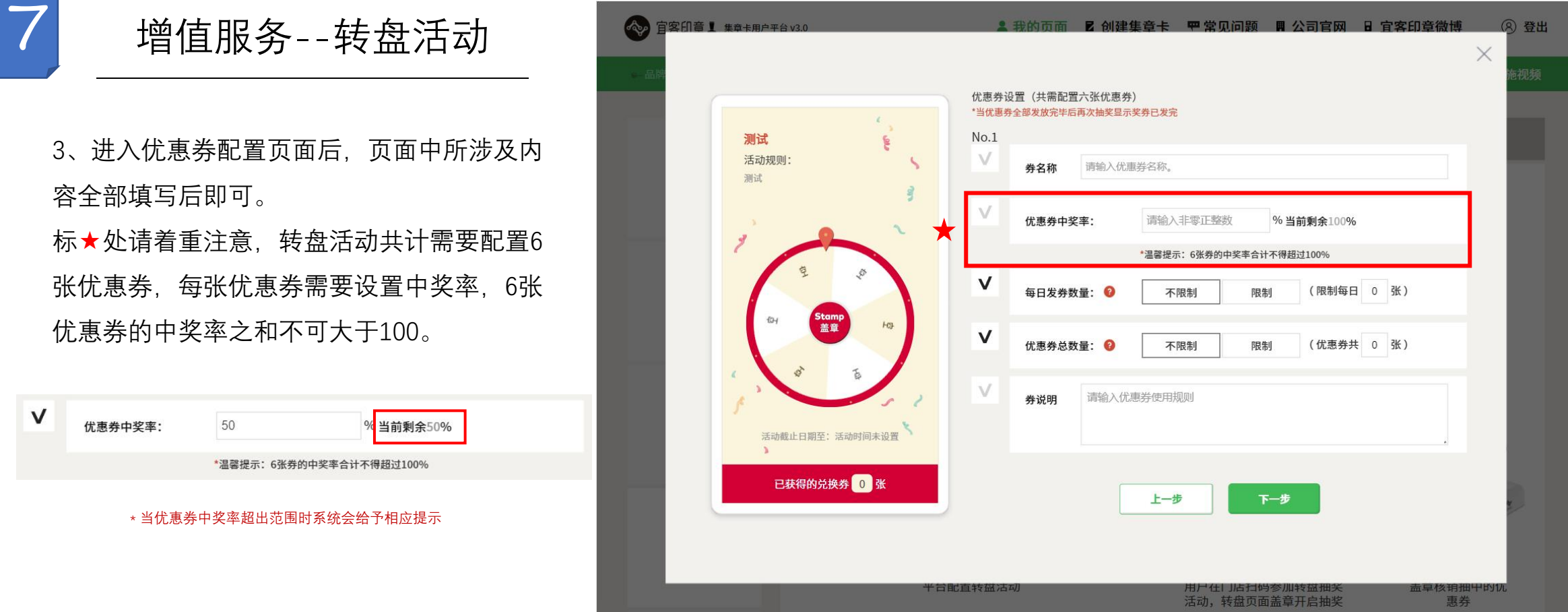

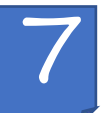

4、进入优惠券配置页面后,页面中所涉及内 容全部填写后即可。

标★处请注意,抽奖截止日期为优惠券最后的 发放日期,即最后可抽取到优惠券的截止日期。

另需注意增值模块试用期为30日,使用期间内 可创建的发券引流的优惠券上限为2张,且可 使用及操作日期不可超过自申请试用按钮点击 后的30日(非优惠券注册成功后的30日)请知 悉。

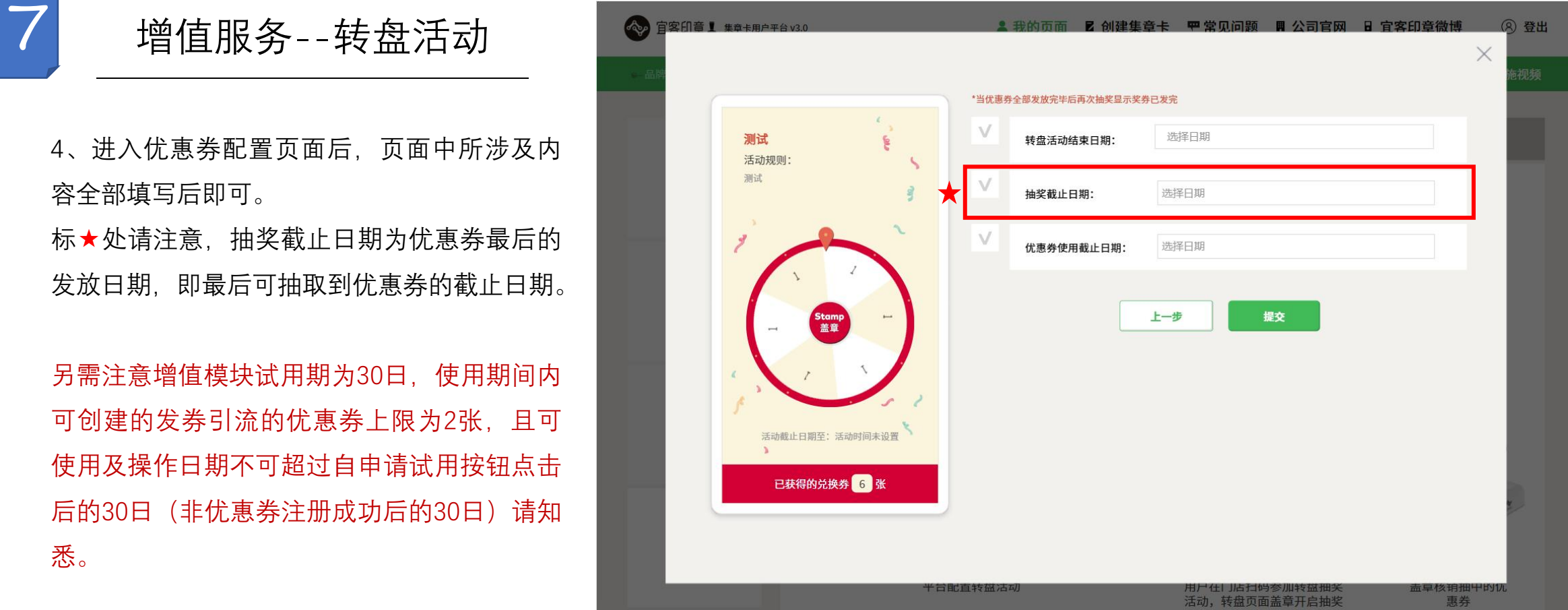

活动二维码"可直接下载活动二维码或复制对 我的信息 医马耳氏试用期间仅可创建2个转盘活动,已创建: 应的H5页面地址。活动需和门店关联,关联 方 式 参 照 集 章 卡 说 明 部 分 ★处的文字提示商户增值业务的试用有效期 截止时间。

值业务需付费,

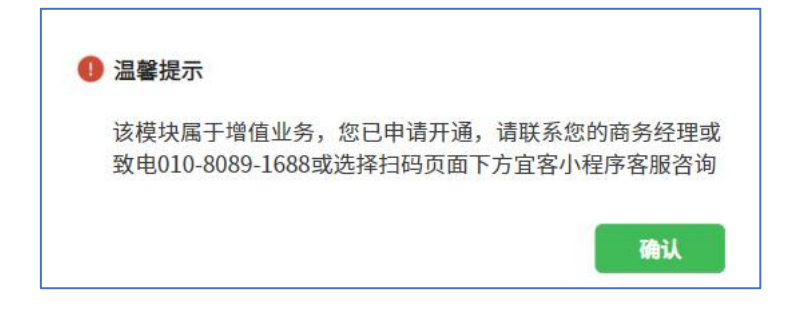

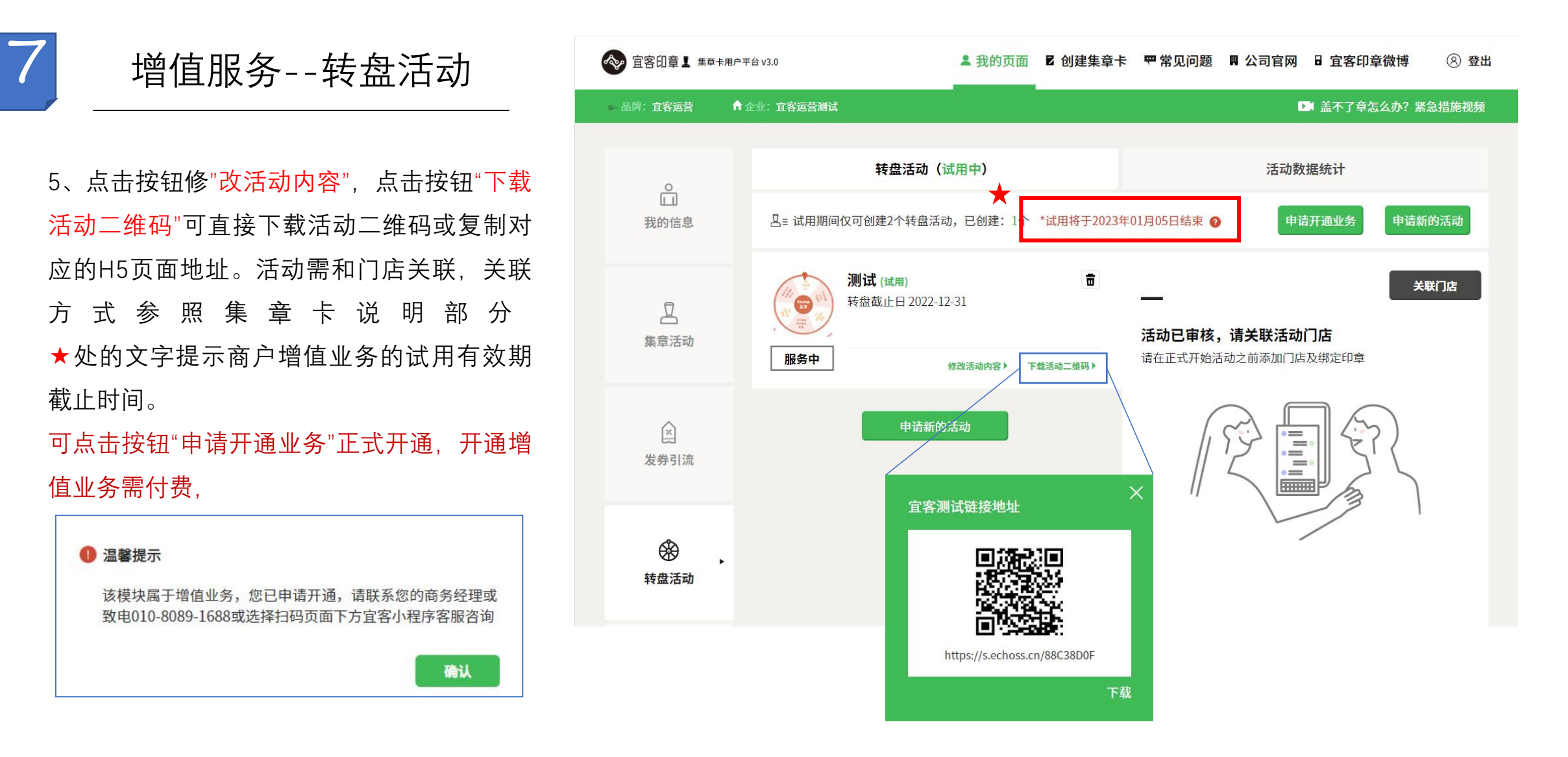